# ■ペイントでビットマップ(ラスター)印鑑を作る。

ビットマップ印鑑を作成すれば、お使いのWordやExcelで作成した文書のどこにでも簡単に『捺印』 できます。 「フォント埋め込み設定」ができない PDF 作成ツールの場合にご利用下さい。

ファイルをそのままで回覧して使っていただくことができ、 新たに PDF などの書式を作る必要 がなく社内や身内間での閲覧などが手軽に素早く行うことができます。

PDF を介さずにデジタル書類の回覧が自由になりますが、セキュリティなどの問題から社外用 の納品書・請求書や契約書など、そのままでのデジタル書類の使用はお奨めできません。

### 【ご注意】

■ビットマップ印鑑とは、PNG、JPEG、GIF、BMP などで作成された印影画像データ形式のことを指します。

これらの形式のデジタル印鑑は、目で見たままの状態で保存できますが、逆に言えば画像コピー(キャプチャ)に よって簡単に同じものが再現出来るということでもあります。

第三者によって悪用された場合、再現されたデジタル印鑑とオリジナルの印鑑と区別が出来ない限り、デジタル 偽造・盗用であるという証明すらできません。

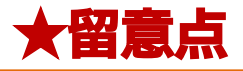

●「ベクター印鑑」と「ラスター印鑑」の違いを理解する。

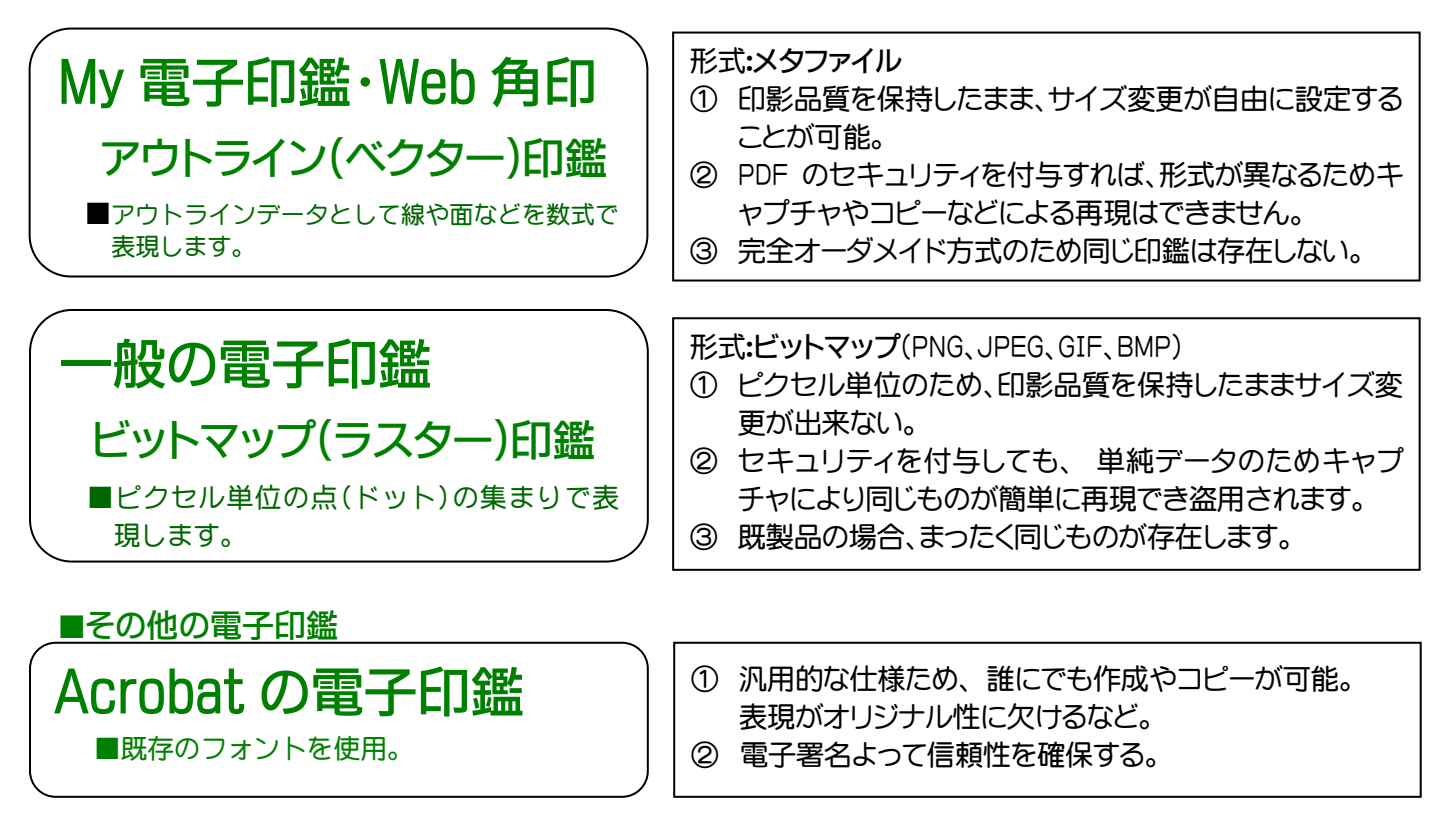

### ■キャプチャとは

ディスプレイに表示された画像イメージを取り込み、ファイルへの保存やクリップボードへのコピーなどを可能に する機能のことです。 Windows の場合、alt+Prt Scn で特定ウインドウを取り込むことができます。

Windows 7 (Snipping Tool Snipping Tool Snipping Tool Snipping Tool Snipping Tool 2013)

ペイント(画像加工ソフト)を呼び出し、貼り付けを行えば見たままの画像がコピーできます。

## 【ビットマップ印鑑の作成方法】

★詳しい使い方については、 ペイントのヘルプを参照して下さい。

- スタート すべてのプログラム アクセサリー ペイント を選択します。
	- 1. [ホーム] タブで、[ツール] グループ内のテキストツール A をクリックします。
	- 2. テキストを追加する描画領域でポインターをドラッグします。
	- 3. [テキスト ツール] の [テキスト] タブで、 [フォント] を My 電子印鑑または Web 角印に指定し、 サイズ(大きさ)を決定します。
	- 4. [色] グループ内の [色 1] をクリックし、テキストの色をクリックします。
	- 5. 登録文字を入力します。

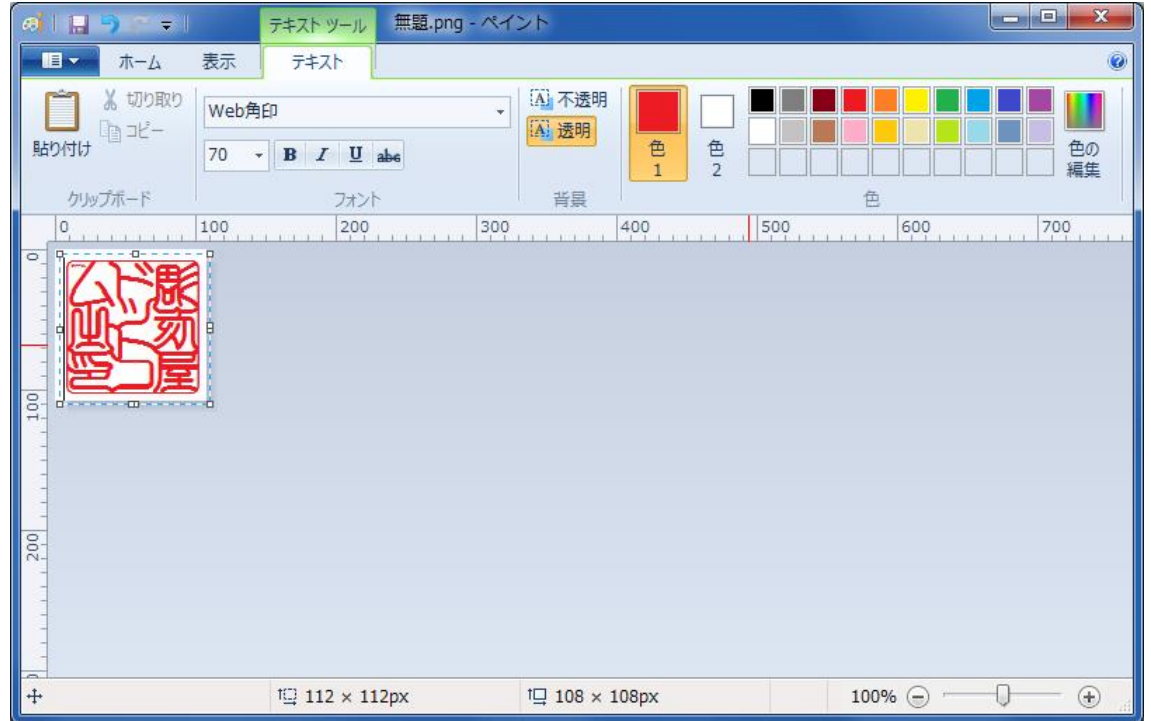

●背景を透明化するには、電子印鑑-活用方法 「透明化した角印(社印)を作成する。」を参照下さい。

### ■ その他、キャプチャーによる作成方法もあります。

任意のアプリケーションで電子印鑑を表示させて、それをビットマップ印鑑に切り取ります。

Windows の場合、alt+Prent Screen で特定のウインドウを取り込むことができます。 「ペイント」ツールを呼び出し、 コピーの貼り付け を行えば画像が再現されます。 表示された 印鑑/スタンプ を切り取り、 [ファイル - 新規] を選択、 貼り付けて下さい。

また、Windows 7 では Snipping Tool という画面キャプチャのソフトウェアが標準で搭載されています。

●電子印鑑-活用方法 [http://www.sunsale.co.jp/myden/myd\\_katu.html](http://www.sunsale.co.jp/myden/myd_katu.html)